### **BIBLIOTECAS VIRTUAIS**

# • *O primeiro acesso deverá ser em um computador ou notebook*

Para utilizar as bibliotecas virtuais, acesse o portal do aluno através do link www.smg.edu.br, Portal do aluno (O primeiro acesso deverá ser em um

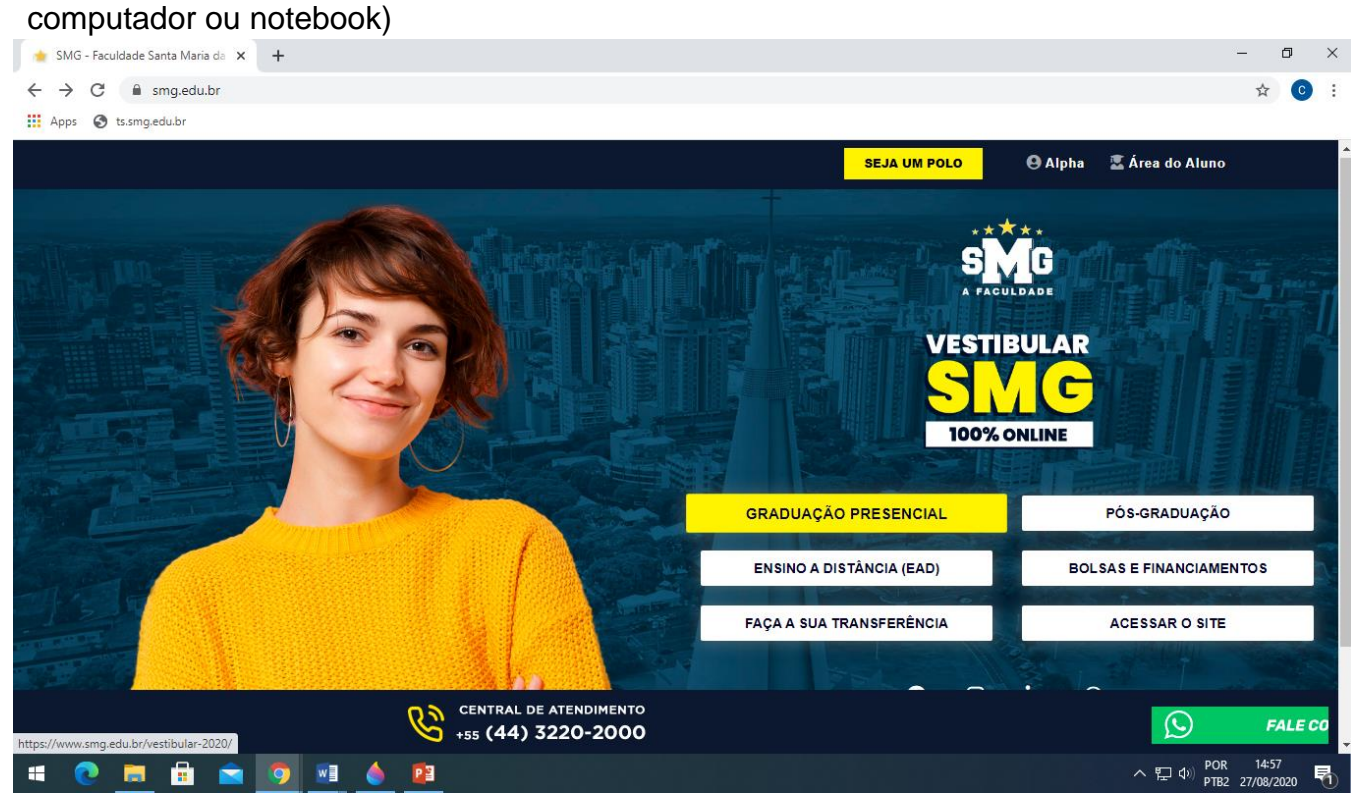

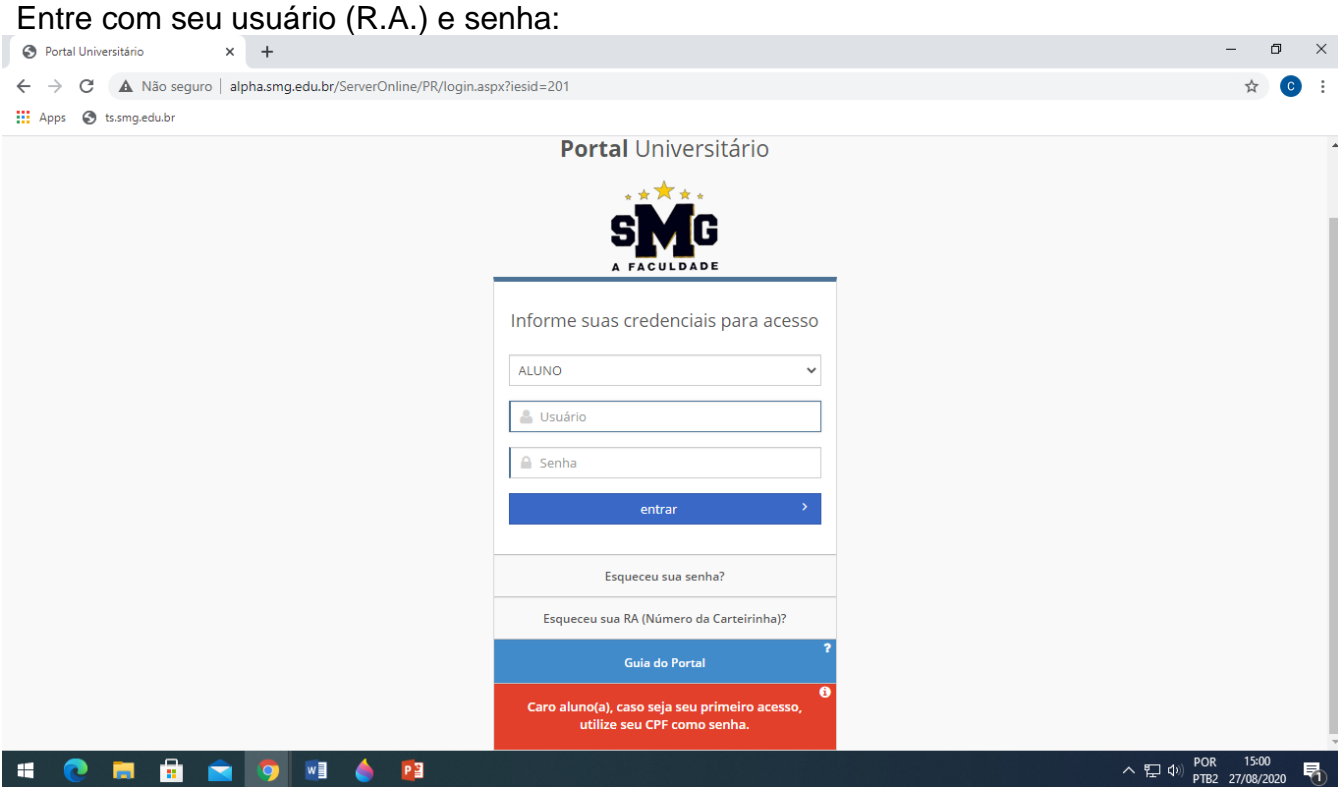

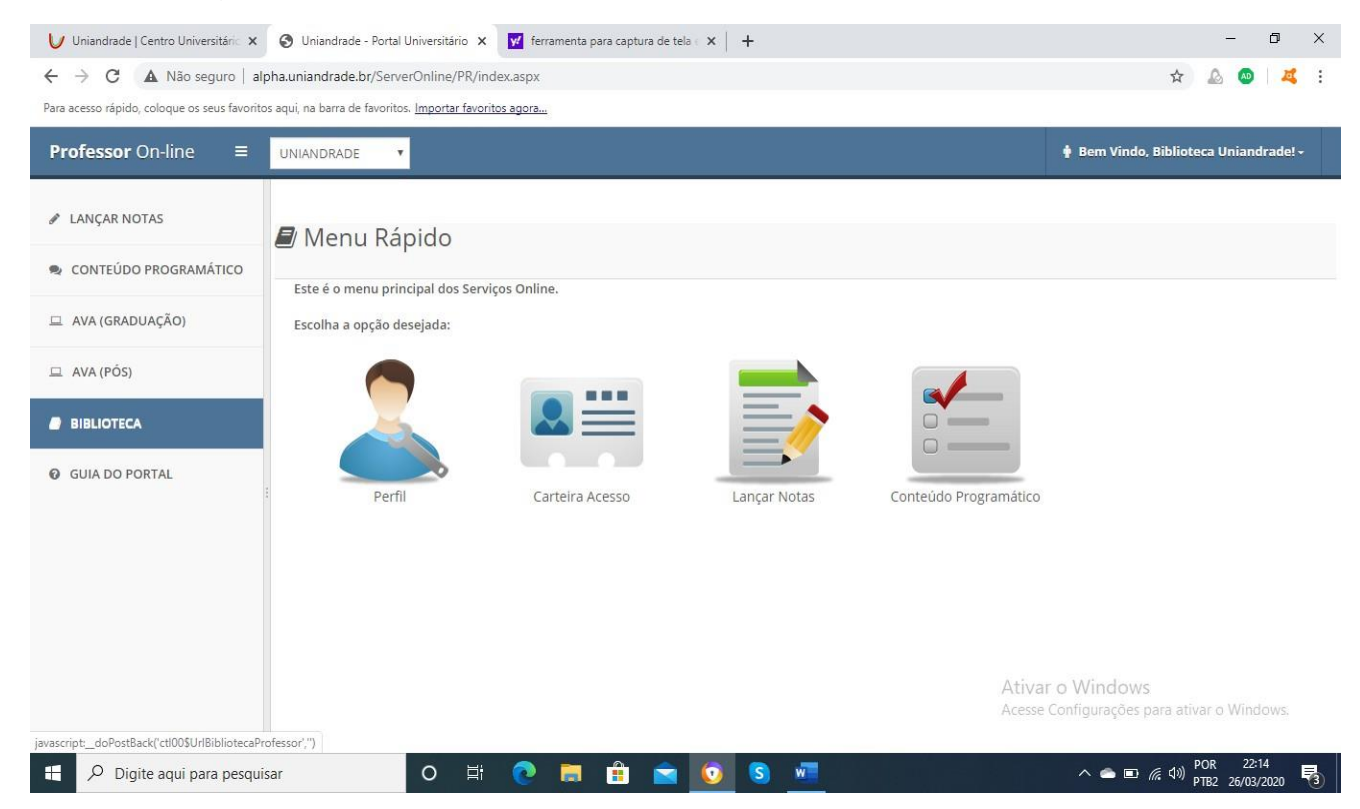

#### Ao efetuar login no portal, clique no menu biblioteca à esquerda

#### Lá aparecerão as bibliotecas disponíveis:

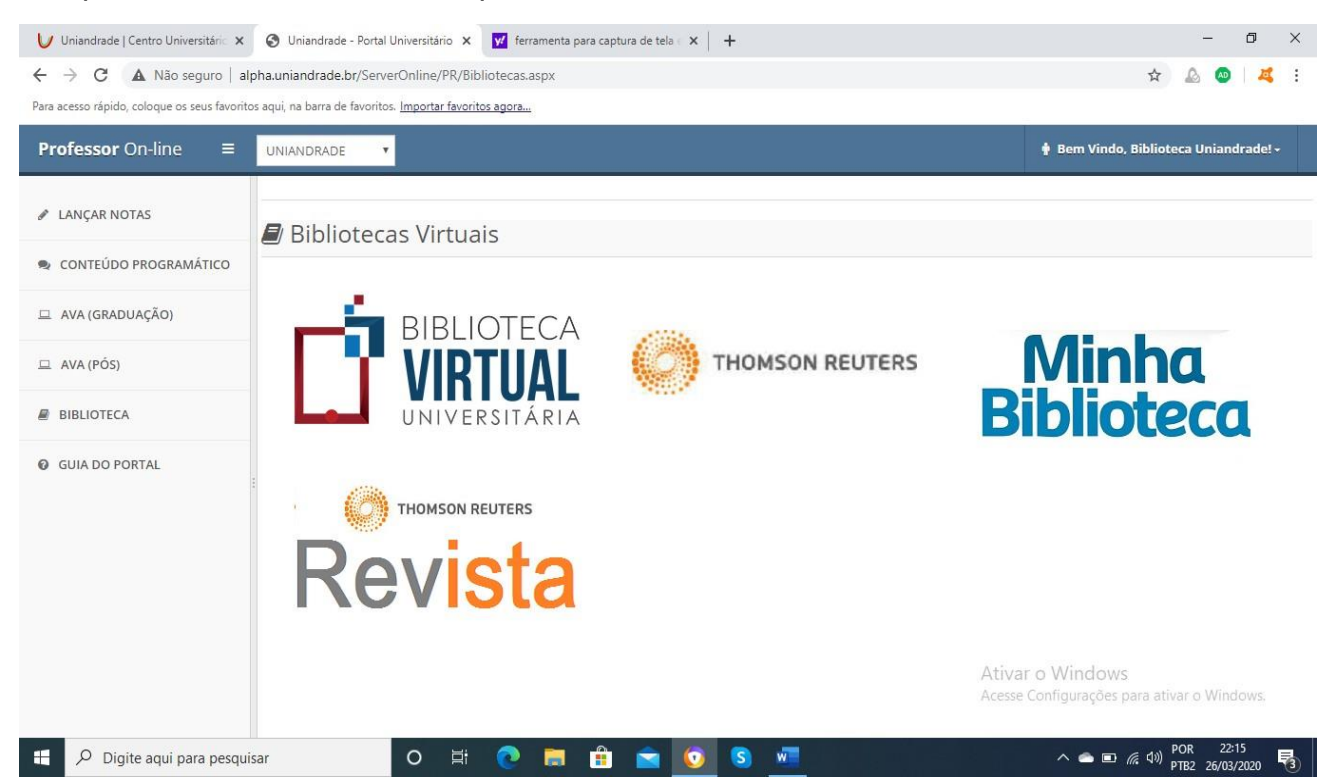

Clique na Biblioteca Virtual Universitária. Se for seu primeiro acesso ou se estiver sem utilizá-la desde o ano passado, será necessário atualizar seu cadastro e alterar senha conforme instruções. Salve suas preferências de leitura. Feito isso, clique na biblioteca e finalize a atualização cadastral completando o restante dos seus dados, clicando na seta onde aparece seu NOME (CEAD VIRTUAL)

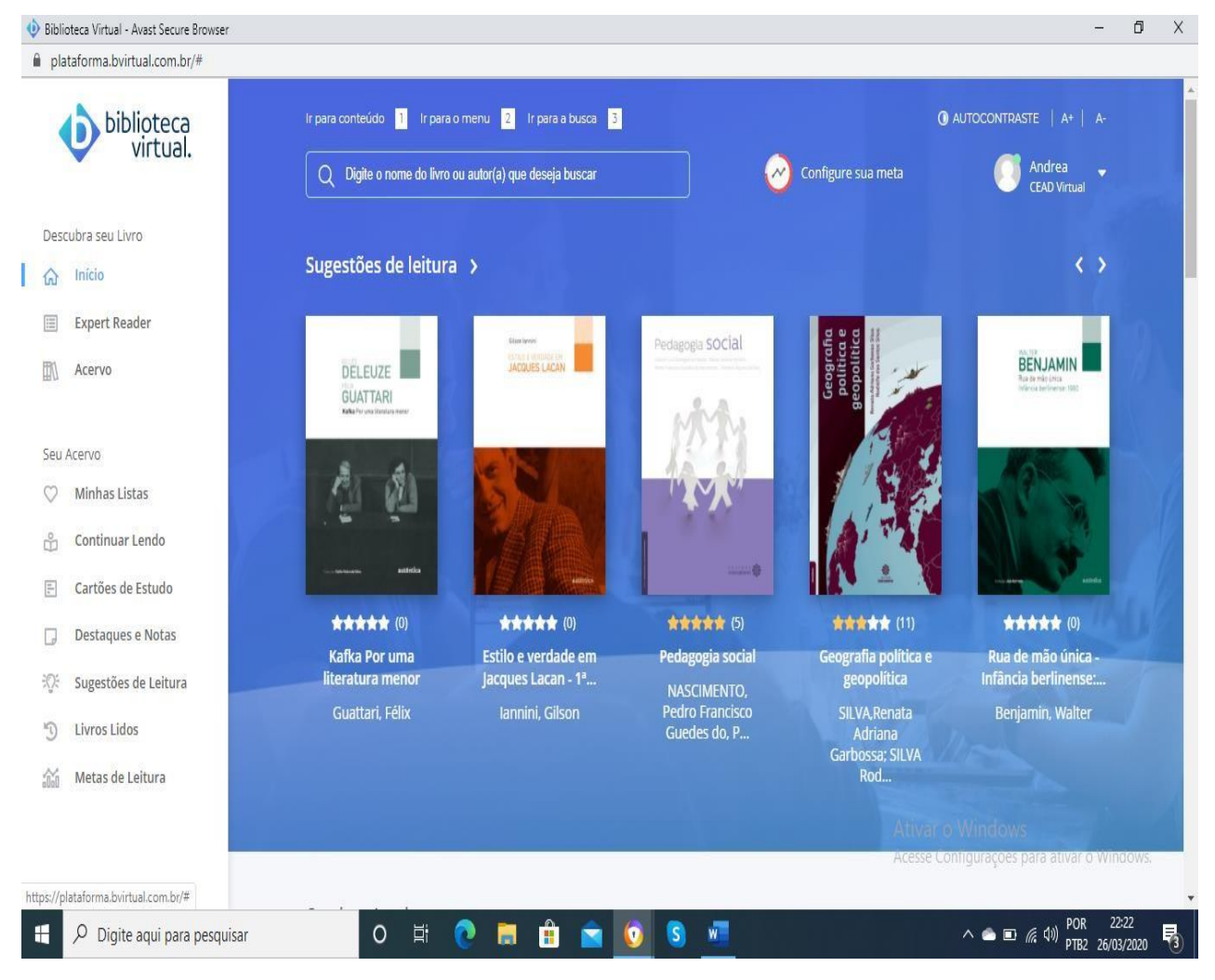

Clique em meu perfil

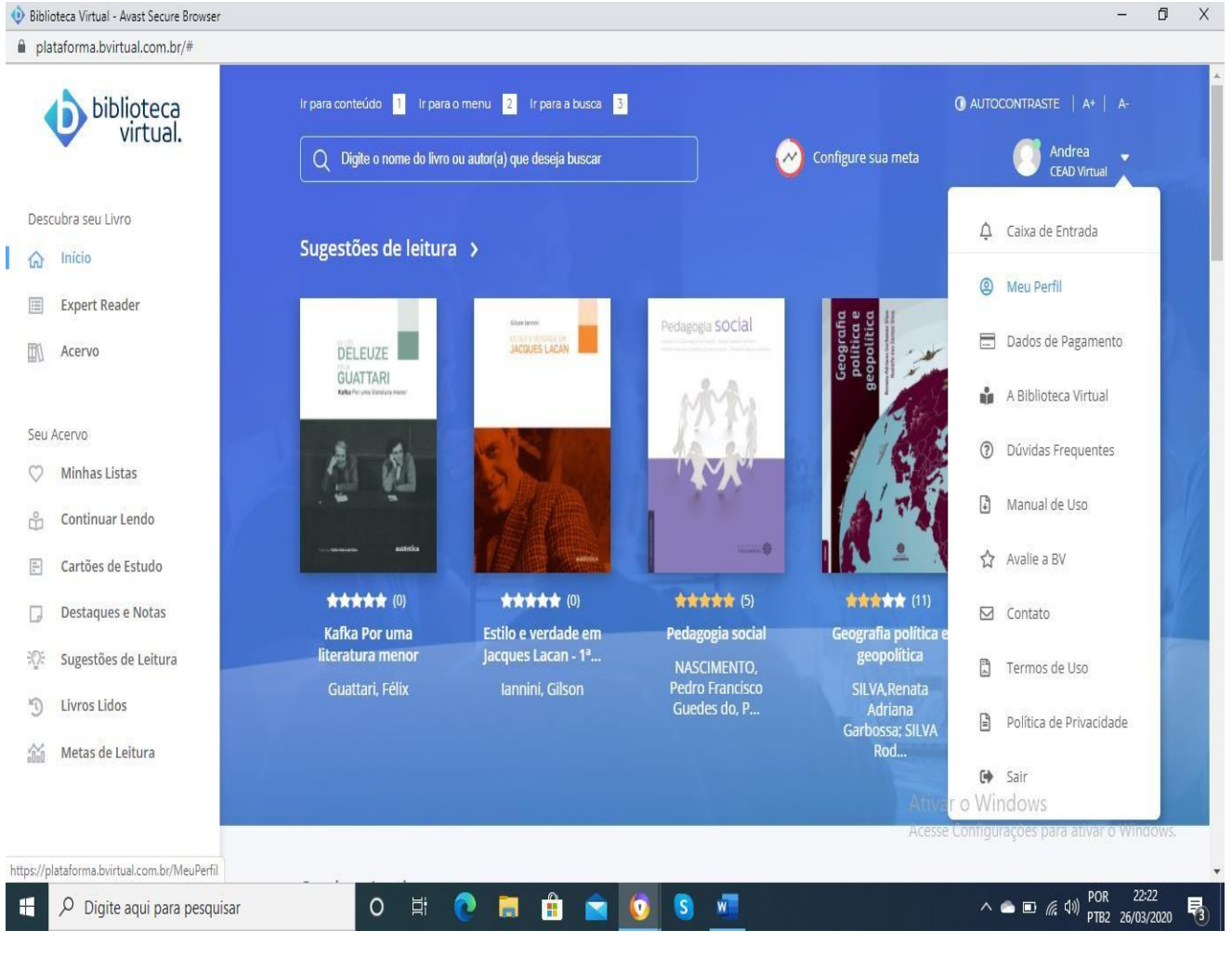

## Complete os dados e salve

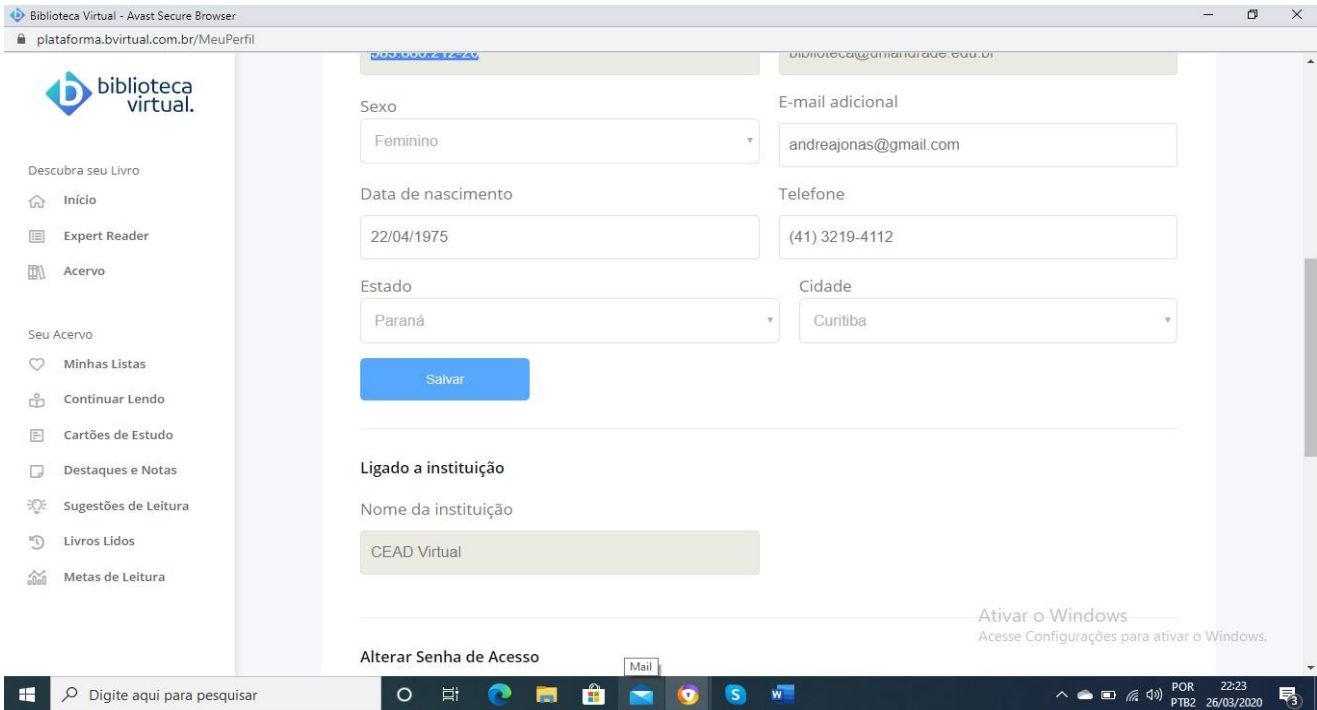

Se quiser alterar senha, abaixo há a opção

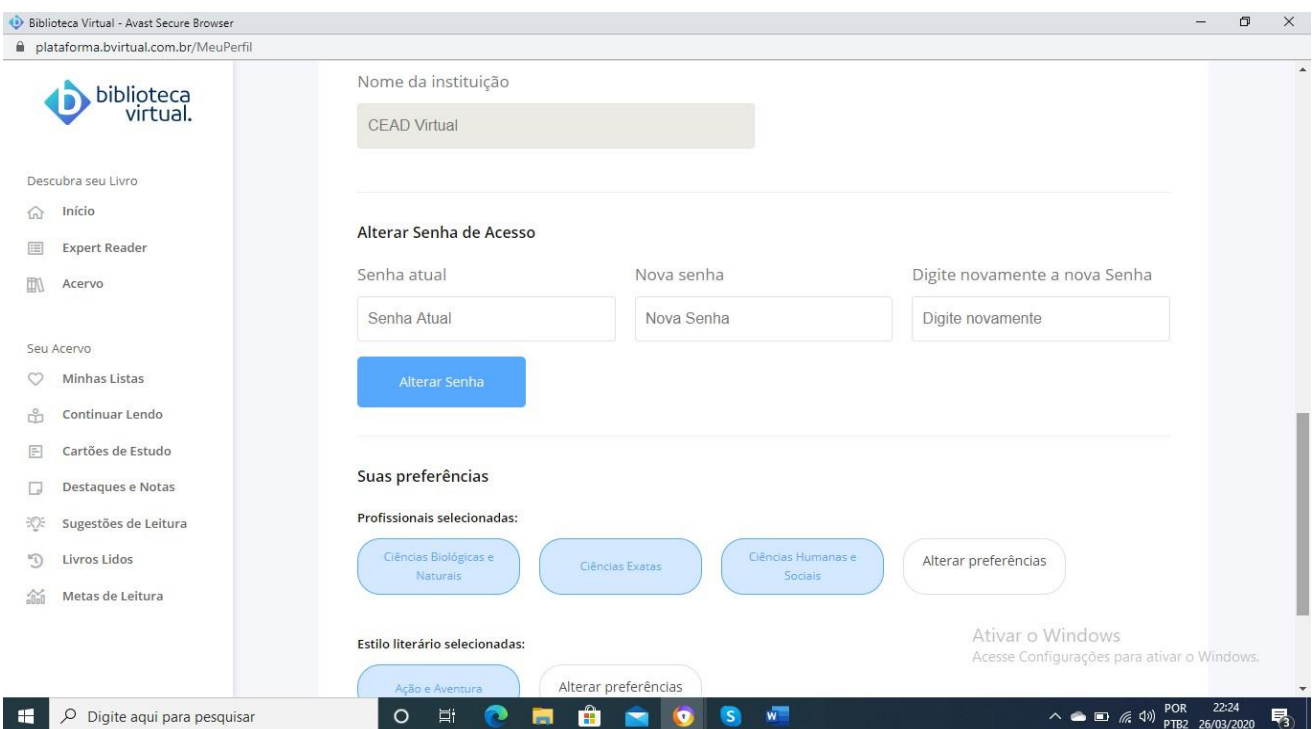

Após este processo, a plataforma está pronta para uso, com todas as funcionalidades disponíveis. É possível, após a escolha de um livro, salvá-loem uma lista para posterior leitura offline em celular ou tablet, bastando para isso, que baixe o aplicativo depois, no Google Play ou na Apple Store.

Na tela de pesquisa, digite o título do livro ou o autor:

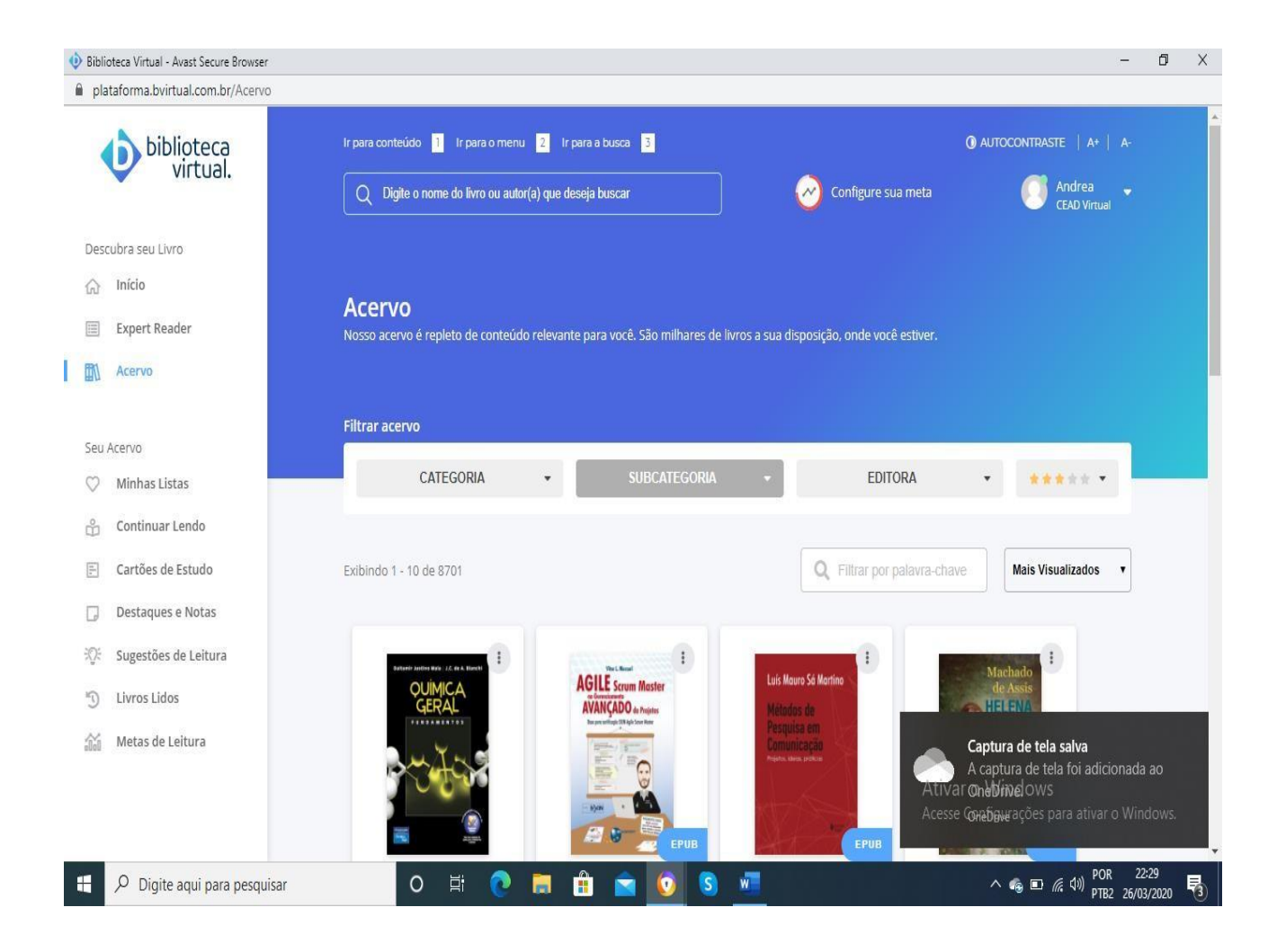

Após escolha do livro, é possível ler, adicionar a uma lista ou comprar

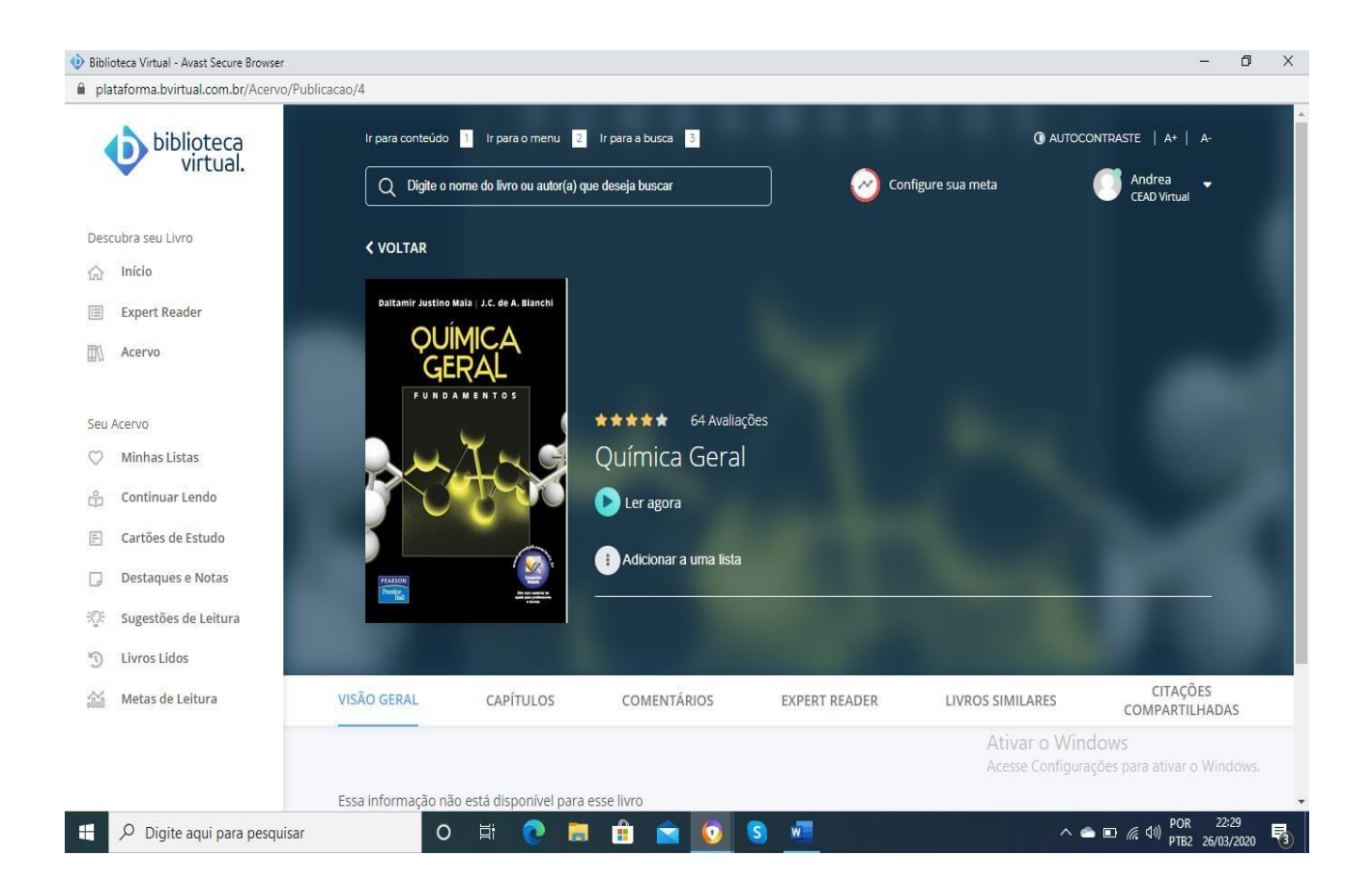

Ao escolher adicionar a uma lista, o livro fica salvo para leitura offline. É possível baixar até 10 livros por mês. O tempo mínimo para permanência com o livro é de um mês. Após este período, é possível trocar os livros da lista, porém não há limite de tempo máximo para permanência com os mesmos, desde que seja mantido o vínculo com a instituição.

É possível comprar créditos para impressão do livro. De acordo com a Lei de Direito Autoral, é permitida a impressão de até 50% da obra. O custo deste crédito é do usuário, devendo o mesmo cadastrar um cartão de crédito como meio de pagamento. O crédito é vinculado ao livro escolhido, não podendo ser transferido para outro.

A navegação nas páginas do livro é intuitiva e há ferramentas acima da página disponíveis para marcação, criação de cartão de leitura, acessibilidade para portadores de deficiência auditiva, aumento de zoom e marca texto.

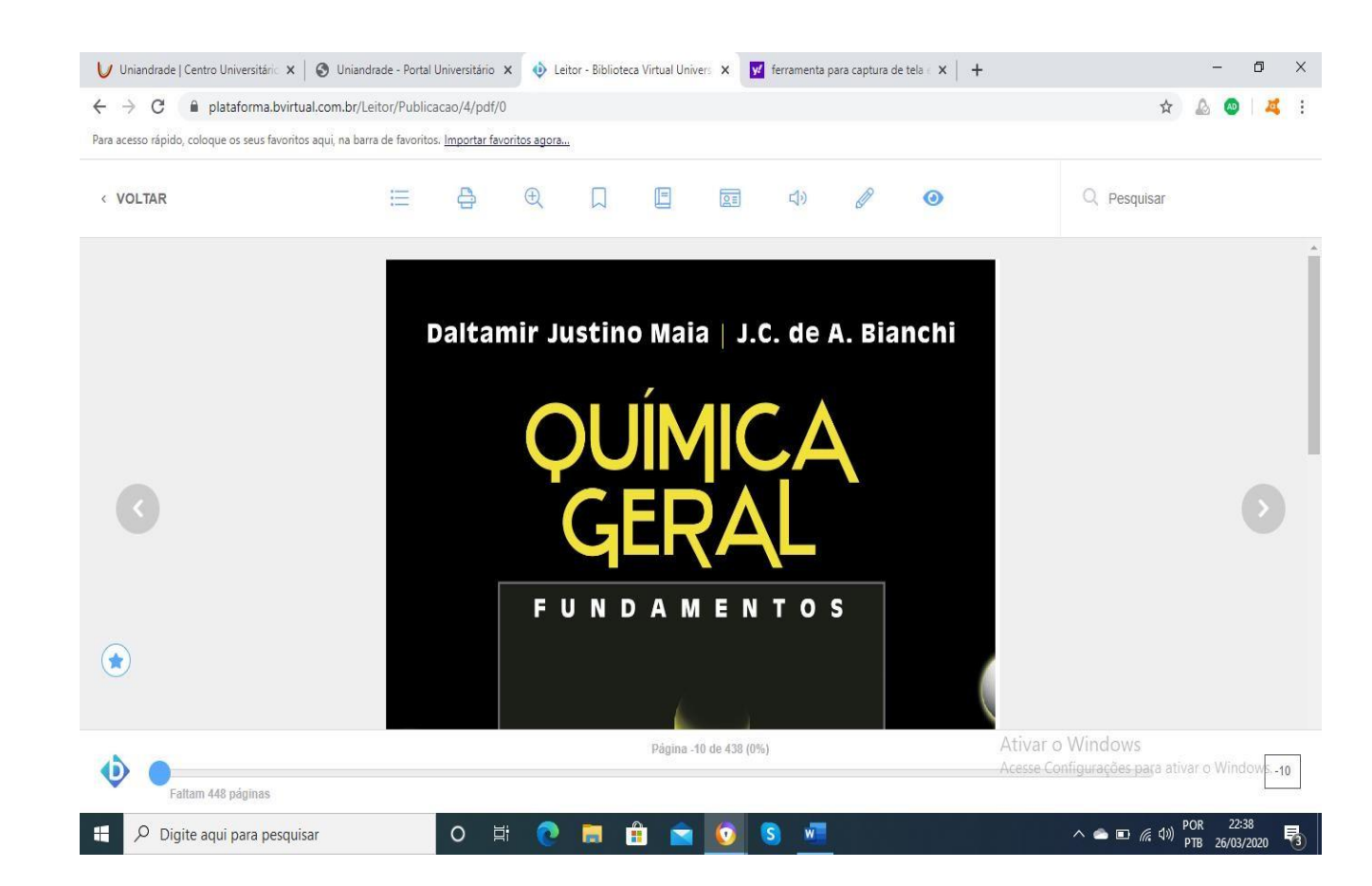

Acesso à Minha Biblioteca

Primeiro acesso, o procedimento deverá ser repetido toda vez que for acessada por outro computador:

Entre no portal do aluno, escolha no menu à esquerda o botão biblioteca. Clique em Minha Biblioteca, POR PADRÃO O Google Chrome bloqueia Pop-Up

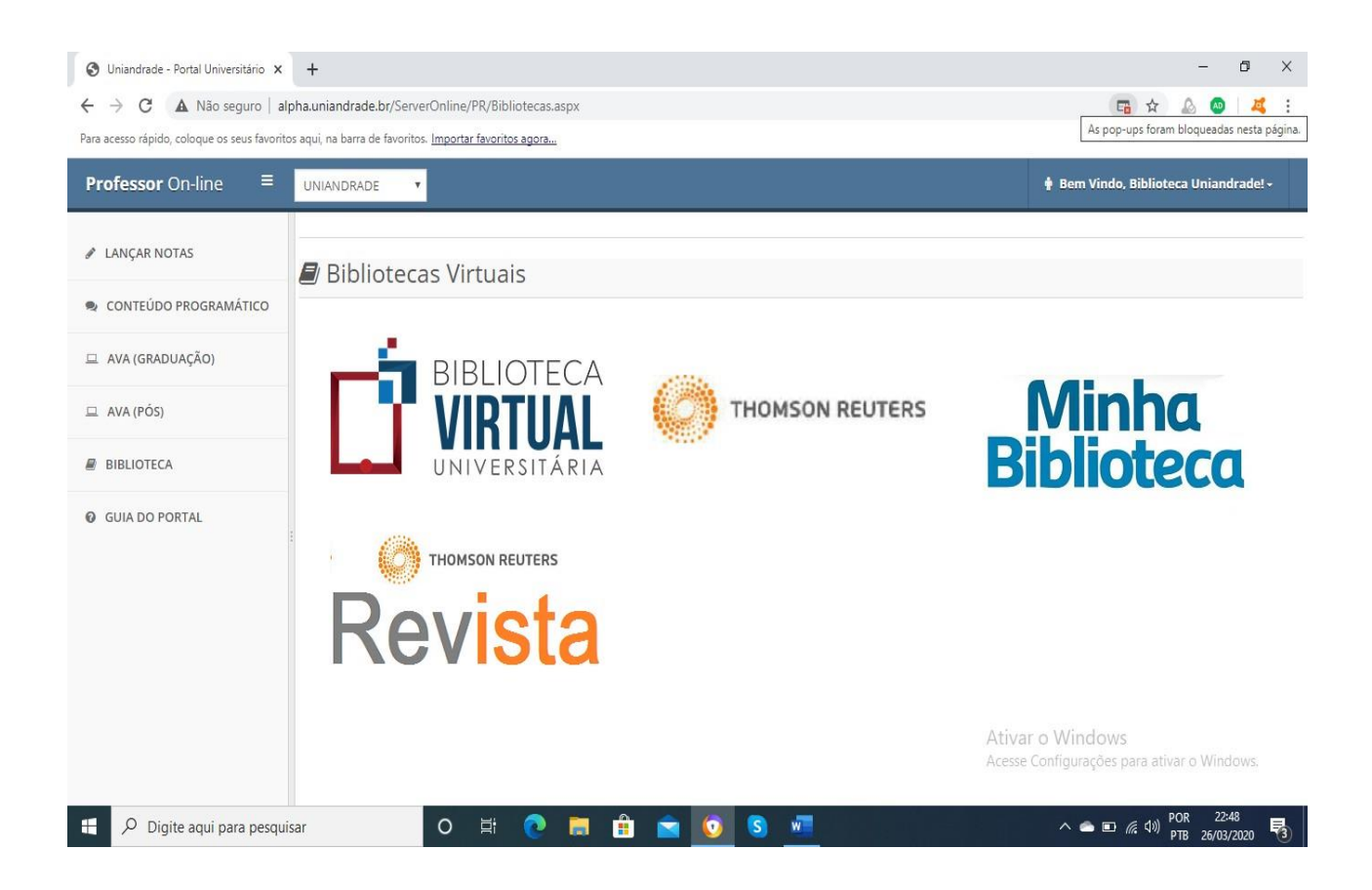

Clique na barra de endereços do navegador e escolha sempre permitir pop-ups

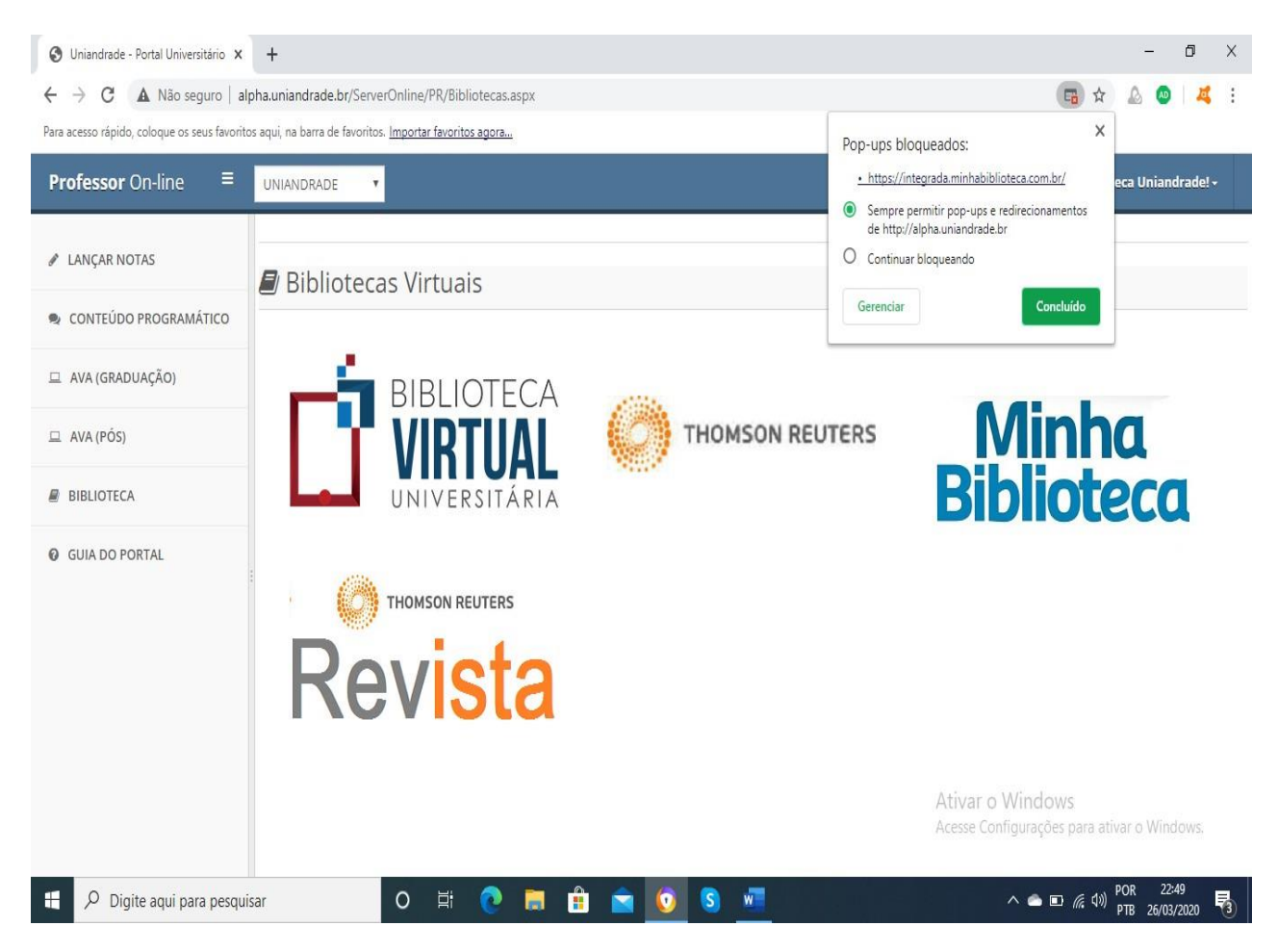

Clique novamente no ícone da Minha Biblioteca, aceite a política de Cookies e a política de privacidade, aperte no botão aceitar e fechar

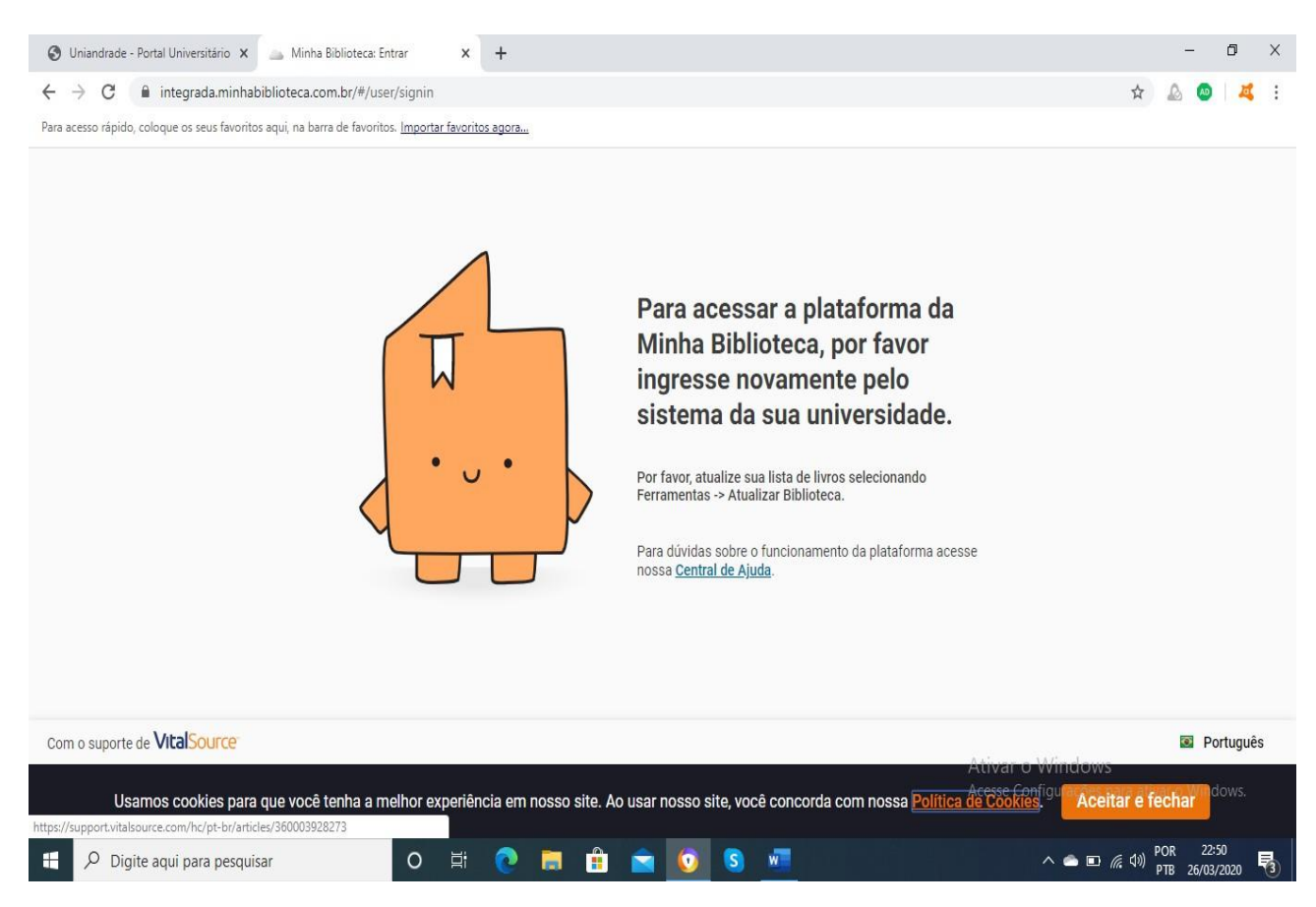

Feche a aba da biblioteca e entre novamente, aparecerá esta tela, feche e desconecte o portal do aluno

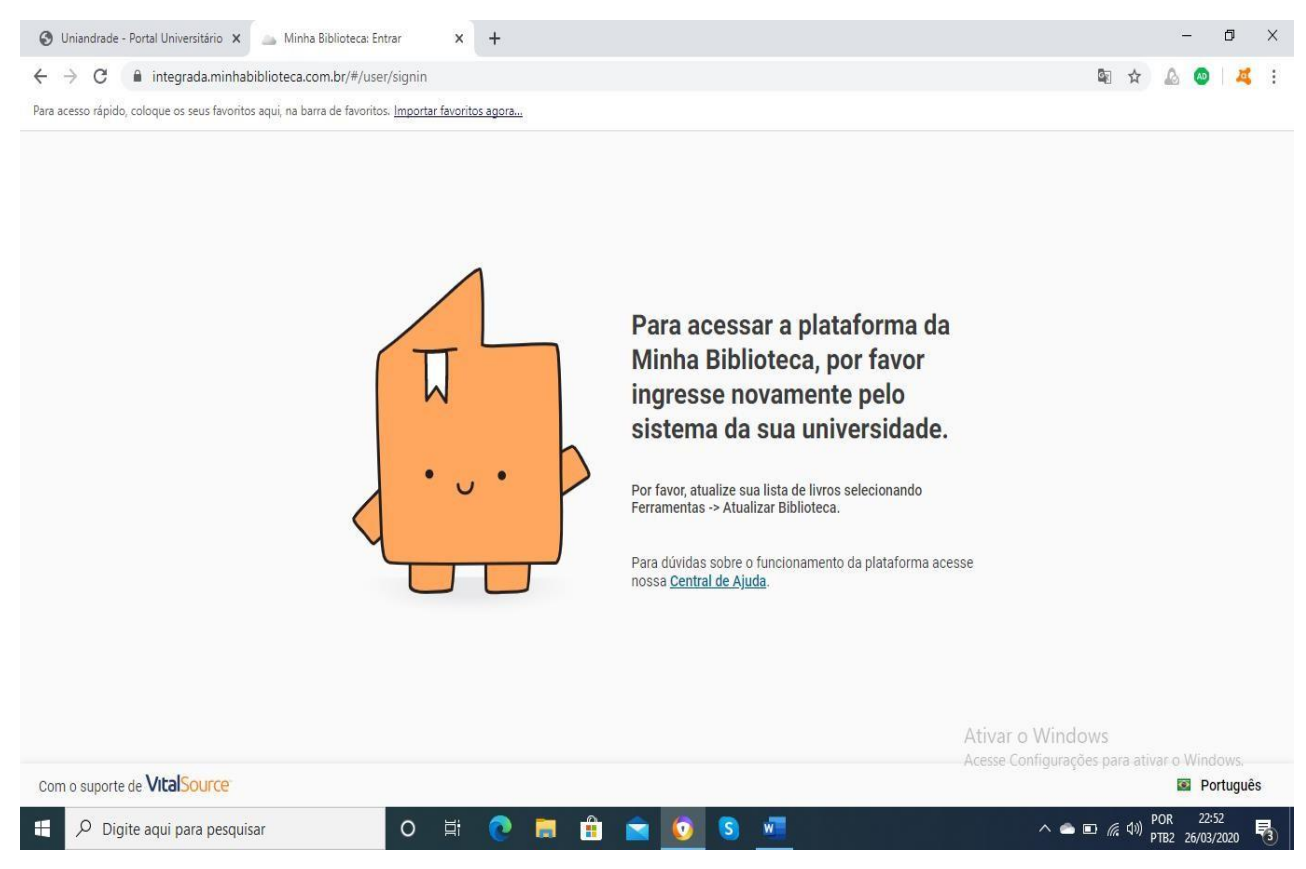

Entre novamente no portal do aluno, menu biblioteca, Minha Biblioteca. Ela vai atualizar os livros e já estará pronta para uso. Clique no botão lá no final para aceitar e fechar

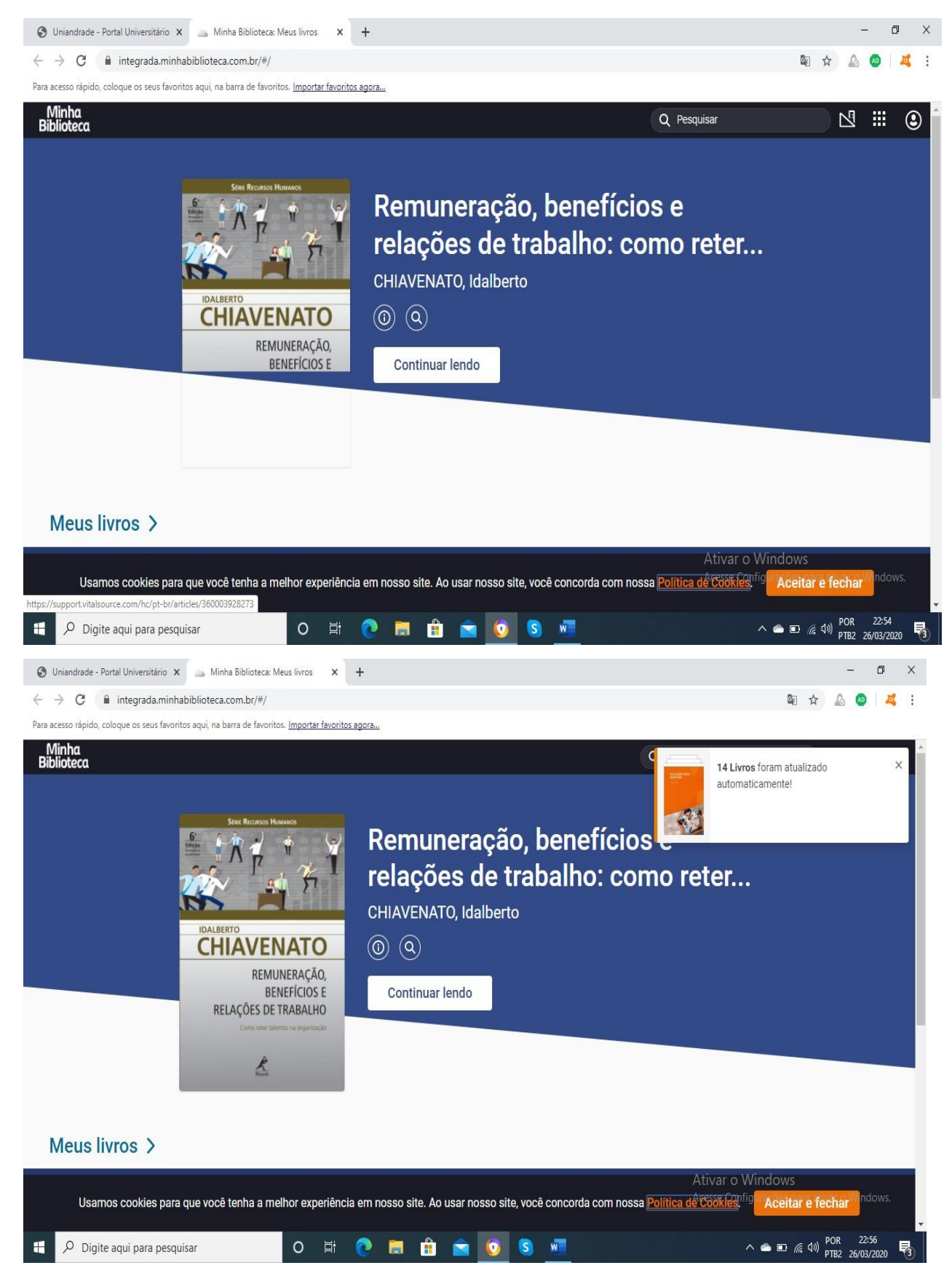

No canto superior direito está a barra de pesquisa, que poderá ser feita por autor ou título. A navegação é muito intuitiva e as ferramentas também. Há possibilidade de marcação de texto, criação de cartões de leitura, acessibilidade, zoom e ela permite impressão gratuita de duas páginas de cada livro. Não é possível comprar crédito para impressão nem baixar livros. Se quiser utilizá-la pelo celular, o acesso pode ser feito pelo portal do aluno sem a necessidade de baixar aplicativo.